# Spatial Temporal Activity Recorder (STAR)

How to edit a feature

## **Editing a feature (point, line, polygon)**

Click 'Edit Site' on the map

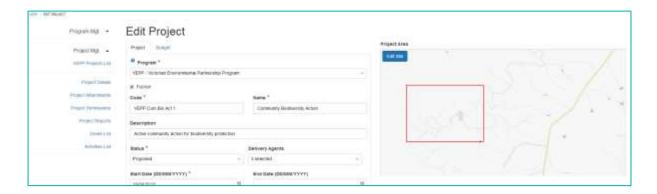

The Edit (project) site page appears with the information bar to the left of the screen.

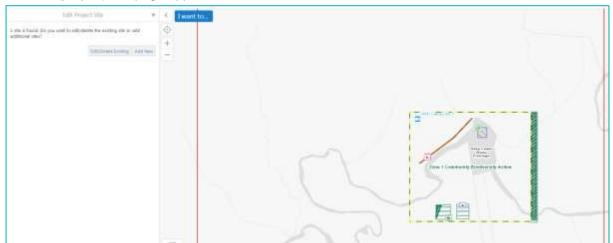

# How to edit a feature

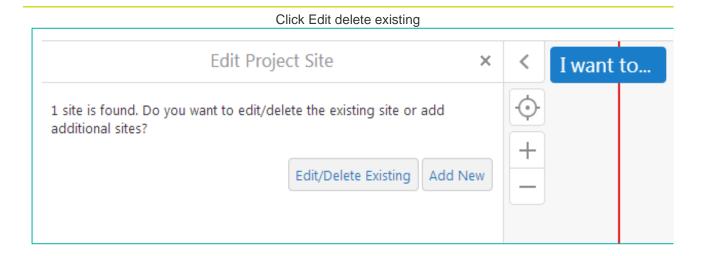

The polygon(s) available for editing from the page are displayed. When selected the polygon is highlighted on the map

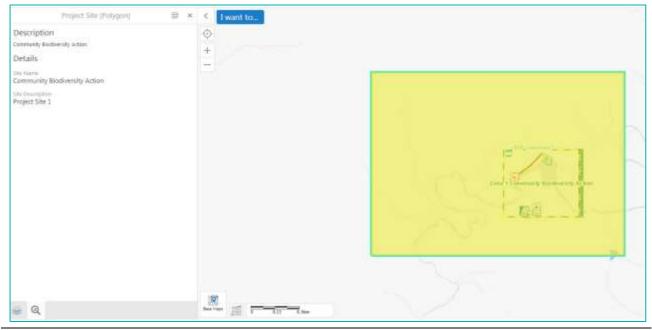

At the top right of the information menu there e are two buttons the 'Panel Actions Menu' and the 'Close Menu'

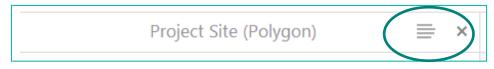

Click the 'Panel Actions Menu'

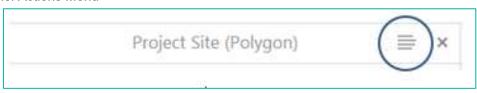

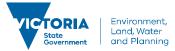

## The menu options are displayed

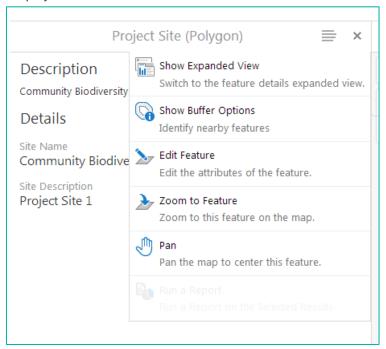

## Click the 'Edit Feature' option

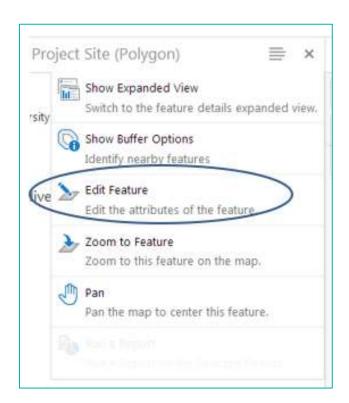

## Click the 'Edit Geometry' button

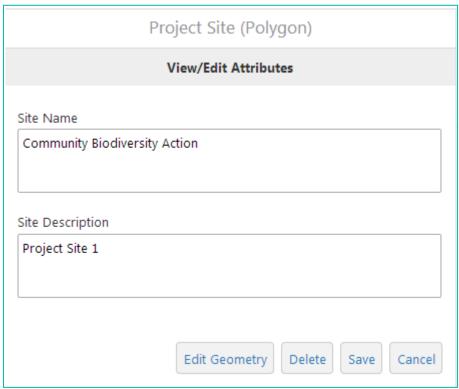

The feature selected to edit will be highlighted with some shortcut instructions on the screen.

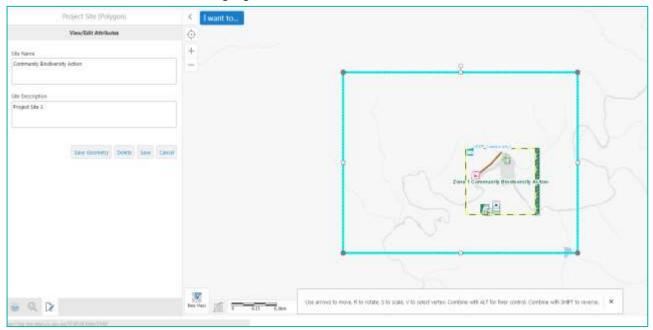

Use the screen instructions to edit the feature or, using the mouse click on the points (vertices) and drag them to the new position(s)

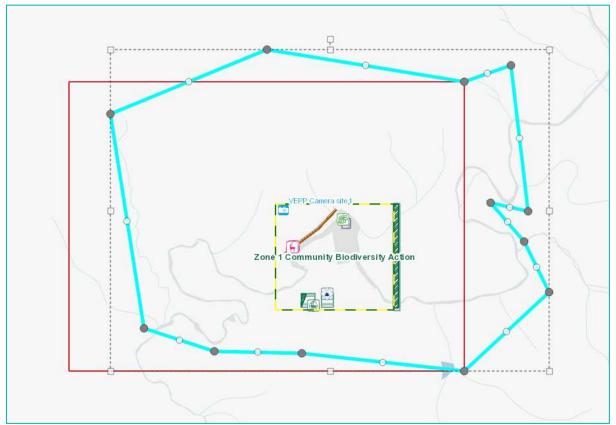

The original feature will remain on the screen and the edited feature will be highlighted. Each time a point is moved new points appear on the map allowing finer editing.

Click 'Save Geometry' to stop editing.

| Project Site (Polygon)           |
|----------------------------------|
| View/Edit Attributes             |
| Site Name                        |
| Community Biodiversity Action    |
|                                  |
| Site Description                 |
| Project Site 1                   |
|                                  |
|                                  |
| Save Geometry Delete Save Cancel |

# How to edit a feature

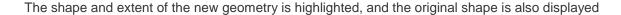

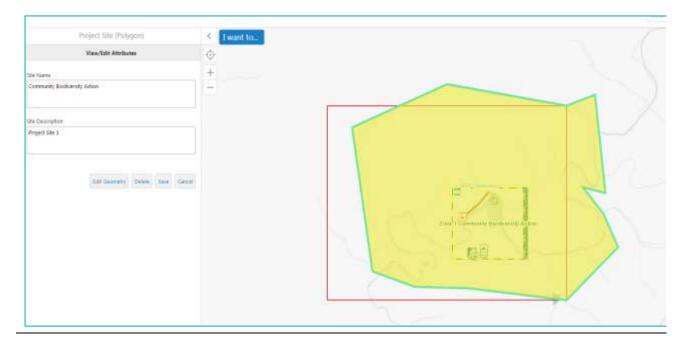

## Click 'Save' to save the changes

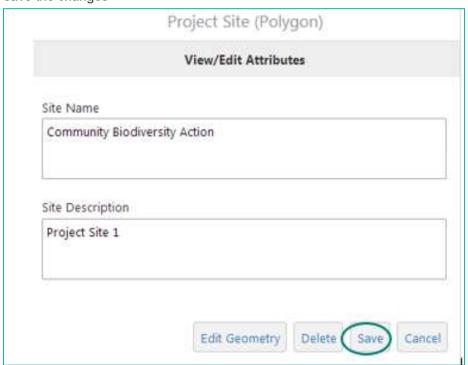

Clicking Edit Geometry will return to continuing editing the feature.

Clicking 'Delete' will delete the feature

Clicking 'Cancel' will stop the editing of the feature and the original polygon will remain.

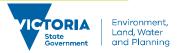

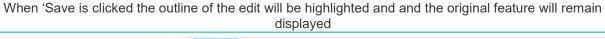

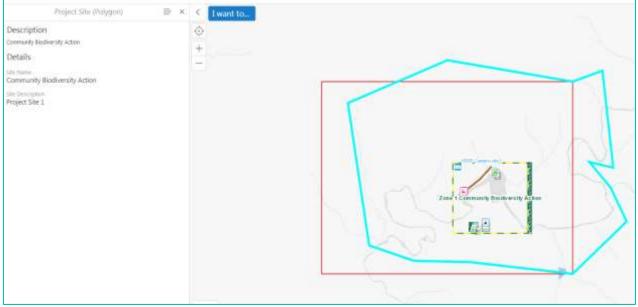

Click the project code displayed below the main menu (the blue bar).

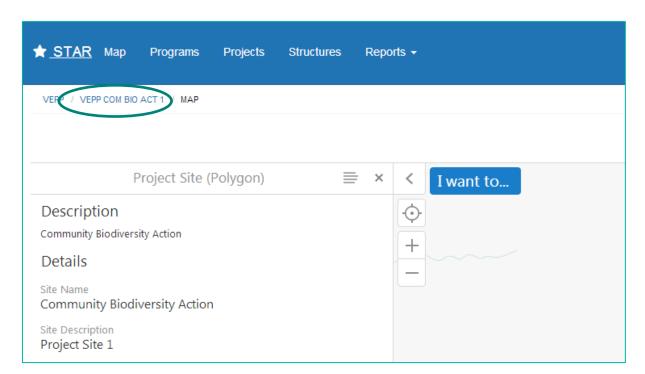

# How to edit a feature

Clicking this 'breadcrumb' will return you to the project (program or activity) page. The new extent of the feature will be displayed

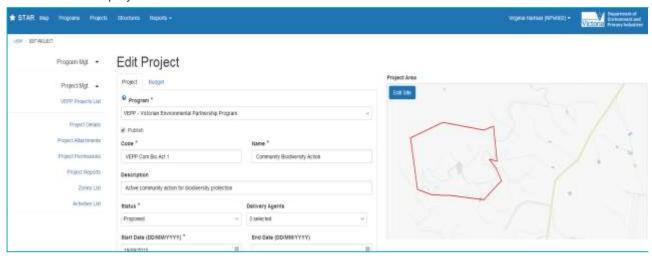

© The State of Victoria Department of Environment, Land, Water and Planning 2019

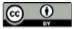

This work is licensed under a Creative Commons Attribution 4.0 International licence. You are free to re-use the work under that licence, on the condition that you credit the State of Victoria as

author. The licence does not apply to any images, photographs or branding, including the Victorian Coat of Arms, the Victorian Government logo and the Department of Environment, Land, Water and Planning (DELWP) logo. To view a copy of this licence, visit http://creativecommons.org/licenses/by/4.0/

#### Disclaimer

This publication may be of assistance to you, but the State of Victoria and its employees do not guarantee that the publication is without flaw of any kind or is wholly appropriate for your particular purposes and therefore disclaims all liability for any error, loss or other consequence which may arise from you relying on any information in this publication.

### Accessibility

If you would like to receive this publication in an alternative format, please telephone the DELWP Customer Service Centre on 136186, email <a href="mailto:customer.service@delwp.vic.gov.au">customer.service@delwp.vic.gov.au</a> or via the National Relay Service on 133 677 <a href="mailto:www.relayservice.com.au">www.relayservice.com.au</a>. This document is also available on the internet at <a href="mailto:www.delwp.vic.gov.au">www.delwp.vic.gov.au</a>.

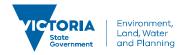